## **Installation Guide**

AccountEdge Pro for Mac

After you sign up or request a free trial, you will need to download AccountEdge to your computer. After downloading, the installation file can be found in your Downloads folder.

## **The Installation**

- 1. Double-click the downloaded .zip file to decompress it.
  - The decompressed file is called "AccountEdge Pro.dmg".
- 2. You'll be presented with the End User License Agreement.
  - After reading, saving, or printing, select Agree, and the process will begin, and you'll see this window:

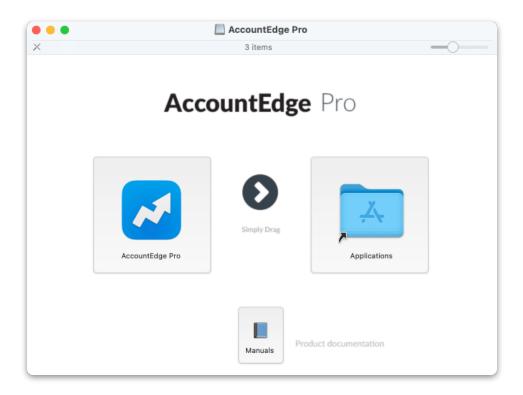

- 3. Drag the AccountEdge Pro icon to your Applications folder.
  - This is where you will access AccountEdge Pro once the application is installed.
  - You can access the online manuals by double-clicking the Manuals icon.
  - After installation, when you launch AccountEdge, we recommend keeping the application in your dock for easier access.
- 4. Open your Applications folder.
  - To quickly get to your application folder, double-click the folder icon in the AccountEdge Pro window, or you can use the macOS Finder and open the Application folder.

|  | •••                  | < > Applications     | ∵⊒ ∨<br>Path | i≡ ≎<br>View | -                 | 🚟 🗸 |      | Add Tags         | Q<br>Search |
|--|----------------------|----------------------|--------------|--------------|-------------------|-----|------|------------------|-------------|
|  | Favorites            | Name                 | ^            | Date Me      | odified           |     | Size | Kind             |             |
|  | 😻 Dropbox            | 1Password 7          |              | Jul 26,      | 2023 at 1:54 PM   | 1   | 227. | 5 MB Application | 1           |
|  | Ownloads             | 4K Video Downloader  |              | Feb 28       | , 2022 at 5:58 A  | M   | 365. | 5 MB Application | 1           |
|  | Recents Applications | AccountEdge NE       |              | May 18       | , 2021 at 5:55 Al | N   | 909. | 9 MB Application | 1           |
|  |                      | AccountEdge Pro      |              |              |                   | м   |      | 5 GB Application | 1           |
|  |                      | AccountEdge Pro 26   | •            | Jan 21,      | 2022 at 11:14 Al  | N   | 864. | 9 MB Application | 1           |
|  | Documents            | ✓ AccountEdge Pro 27 | •            | Oct 11,      | 2023 at 3:19 PM   | 1   | 90   | 8 MB Application | 1           |
|  |                      | Account des Des 0004 |              | 1            | 2024 -1 400 DM    |     | 0.00 | FAD Annihostics  |             |

- 5. Double-click the AccountEdge Pro icon in your Applications folder, and the installation process will continue.
  - Select Open on the security pop-up, verifying that it is safe to run.
- 6. The first dialog box is for the .NET Framework Setup.

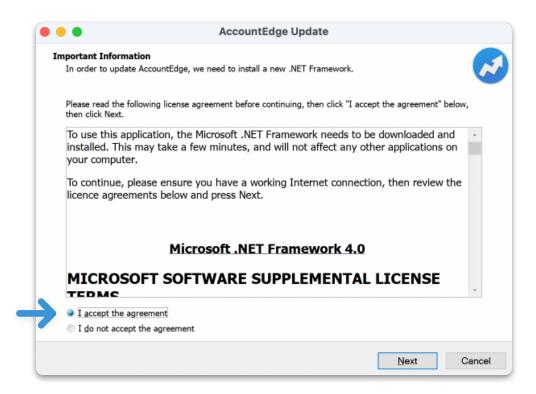

- Check the "I accept the agreement." checkbox.
- Click Next.
- 7. While the .NET Framework is being installed, you'll see this dialog:

| NET    |
|--------|
|        |
|        |
|        |
|        |
|        |
|        |
| 2      |
|        |
|        |
|        |
|        |
|        |
| Cancel |
|        |

- This portion of the installation process typically takes under 5 minutes.
- This is a one-time installation process; all future updates and upgrades will be available from within the AccountEdge app for easier download and installation.
- 8. When the installation is complete, AccountEdge will launch automatically, and you will see the Welcome Window.

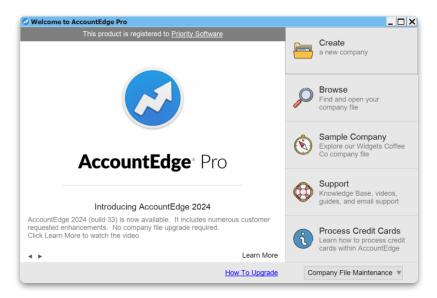